#### Die **Schulhompage der Laurentiusschule** ist erreichbar unter

#### [http://www.laurentiusschule-bonn.de](http://www.laurentiusschule-bonn.de/)

Hier das **Seitenangebot** in der Übersicht:

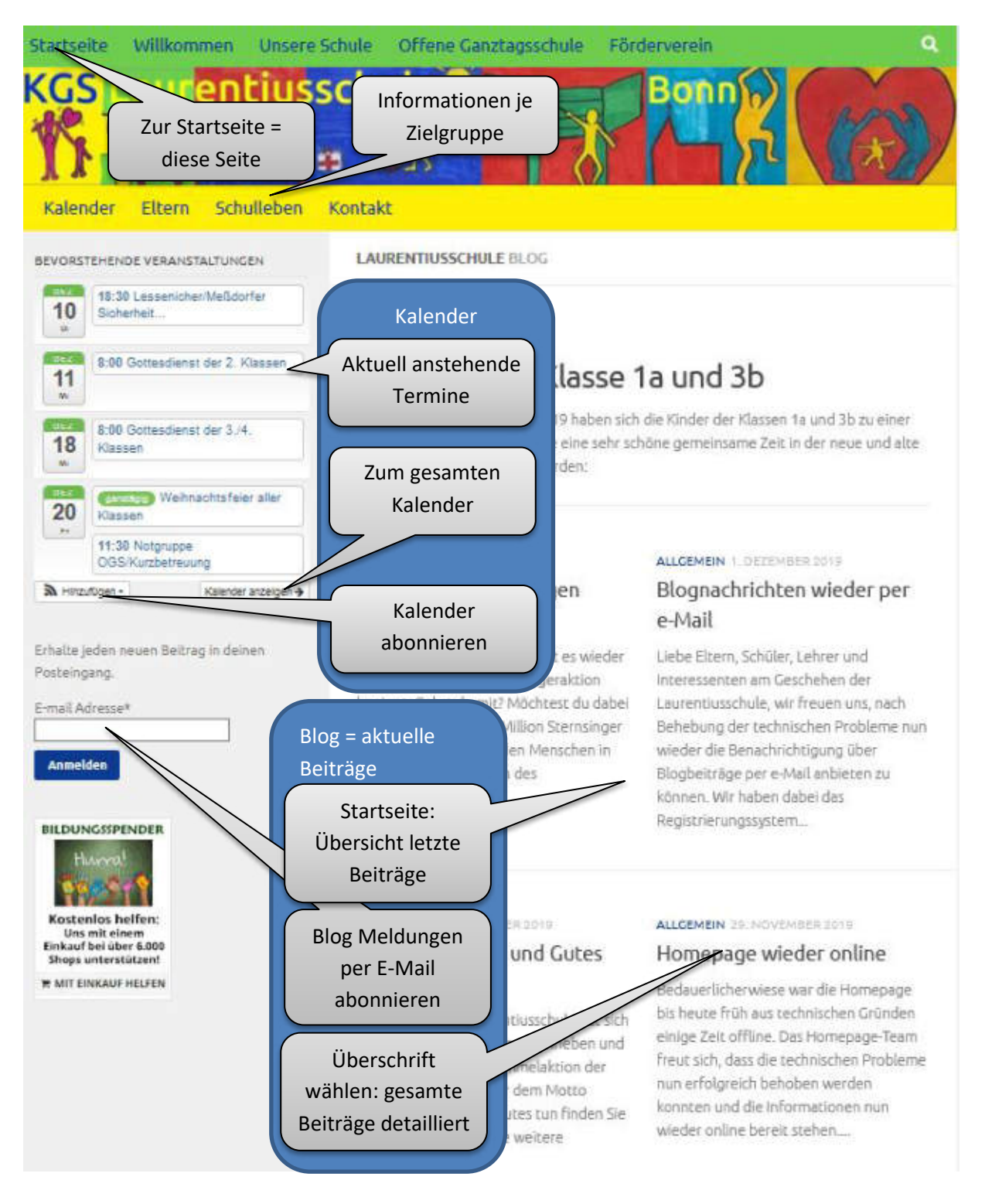

#### **Online Kalender** <http://www.laurentiusschule-bonn.de/kalender/>

#### Kategorien -Schlagwörter -· 1. UND 2. KLASSE Öffnen und durch Monat -Anklicken alle Kategorien **3. UND 4. KLASSE** Fr Sa So auswählen die im  $\bullet$  LEHRER Kalender angezeigt  $\bullet$  OGS werden sollen · SCHULFREIE TAGE · SCHULTERMINE 3 Ganziagsfortbildt 5 Kapt'n Book: COr Lessenicher Base 8 Es werden nur Termine gewählten Kategorien der gewählten Kategorien  $10<sub>1</sub>$ Kapt'n Book, Stell angezeigt ( $\rightarrow$ hier z.B. alle)  $15$  $14$ **OGS Rat 20:00** Schulkonferenz hulgar atementiastein r 21 Herbstferien 16 ottesdienst f.18 19 20  $22$ Elternabend OGS/

## **Kalender**

### **Kalenderabonnement**

Die Termine aus dem Online angebotenen Kalender lassen sich zu eigenen Kalendersystemen hinzufügen ("abbonieren").

Dabei gibt es die Möglichkeit alle Termine zu abbonieren oder nur die Termine von ausgewählten Kategorien. Die Selektion der gewünschten Kategorie(en) erfolgt im Online Kalender (siehe vorige Seite).

Möchte man z.B. die Termine für die 1.+2. Klasse sowie allgemeine Schultermine erhalten, klickt man diese unter Kategorien an:

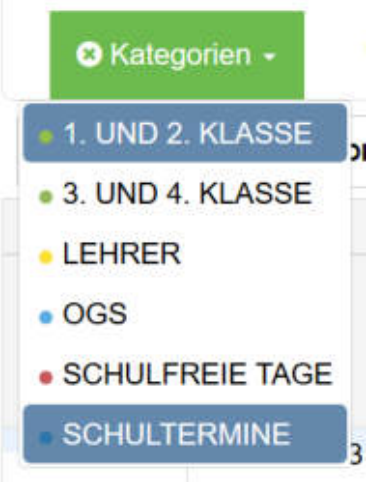

Zum Hinzufügen in eigene Systeme den Button **im Gefährer Kalender abornieren Auf** im unteren rechten Bereich klicken.

Sind alle Kategorien selektiert bzw. kein Filter gewählt werden alle Termine hinzugefügt. Als Button

wird dann **and Alternative Stephen angeboten.** Der weitere Ablauf ist gleich.

In dem folgenden Menü gibt es die Möglichkeit, ein Kalenderformat aus einer Reihe von möglichen Zielsystem auszuwählen. Die Wahl ist abhängig davon, welches System man auf eigenen Geräten nutzt. Die folgenden Schritte hängen dann von diesem Format ab.

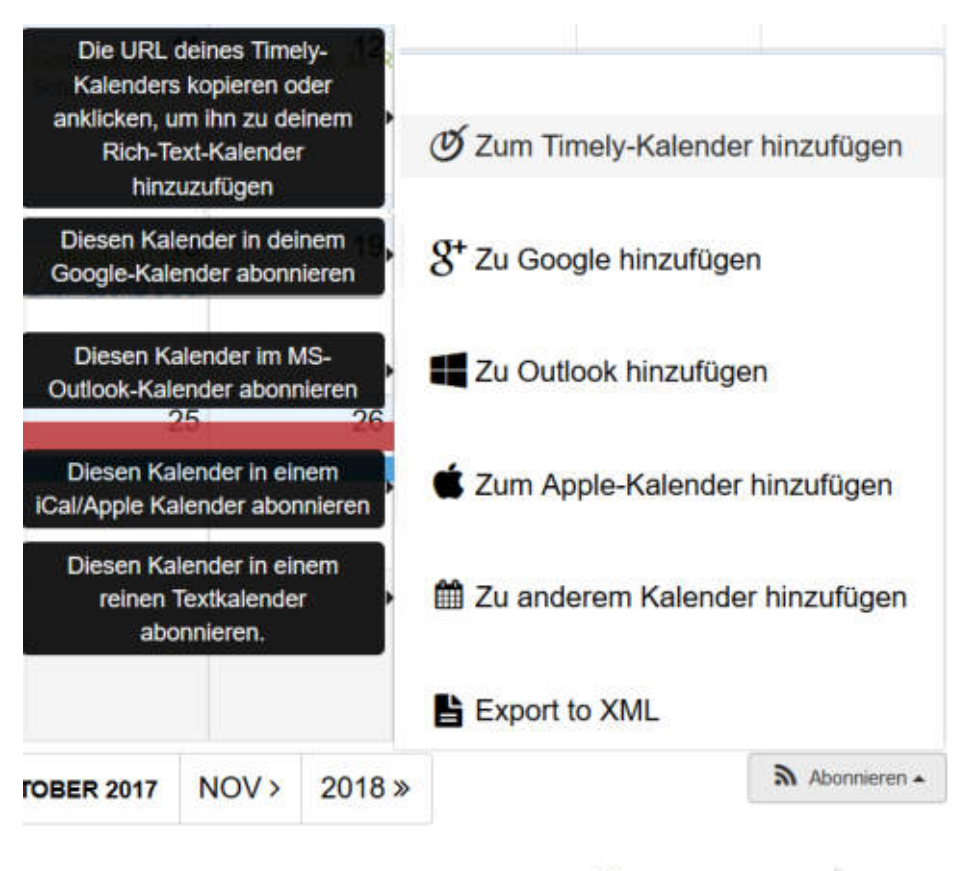

8<sup>+</sup> Zu Google hinzufügen

Bei der Nutzung eines Google Kalender ist also **anzuber anzuklicken. Dann wird in einem** neuen Browsertab oder –fenster versucht der eigene Google-Kalender zu öffnen. Dazu muss man sich ggf. mit dem gewünschten Google-Nutzer-Account sowie Passwort einloggen. Bei der nachfolgende Frage ist "Ja, diesen Kalender hinzufügen" auszuwählen.

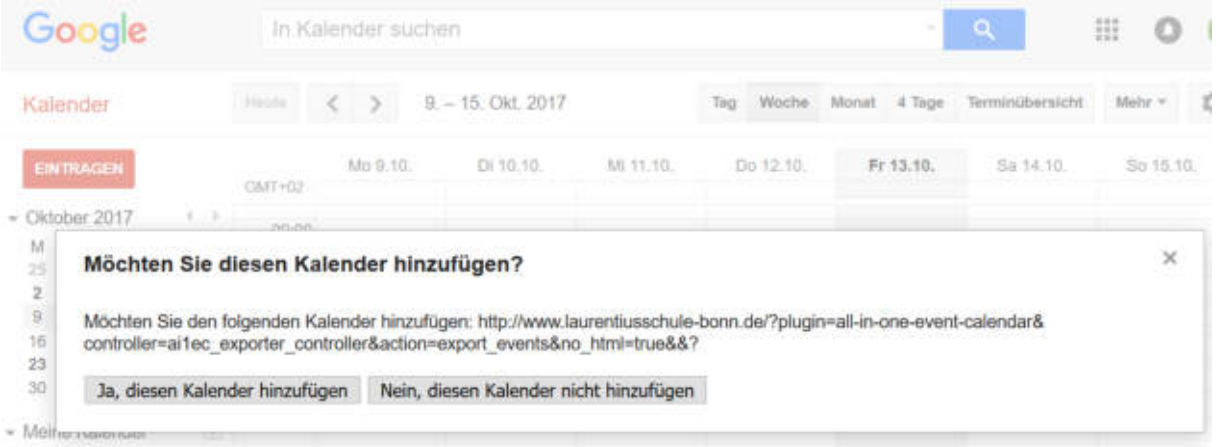

Der Kalender befindet sich dann als eigener Teilkalender unter dem gewählten Konto und kann auf der linken Seite unter "Weitere Kalender" gefunden werden. Duck Klicken auf den kleinen Pfeil rechts neben dem Kalendername (zu Beginn "http://www. laurentius...") kann man die

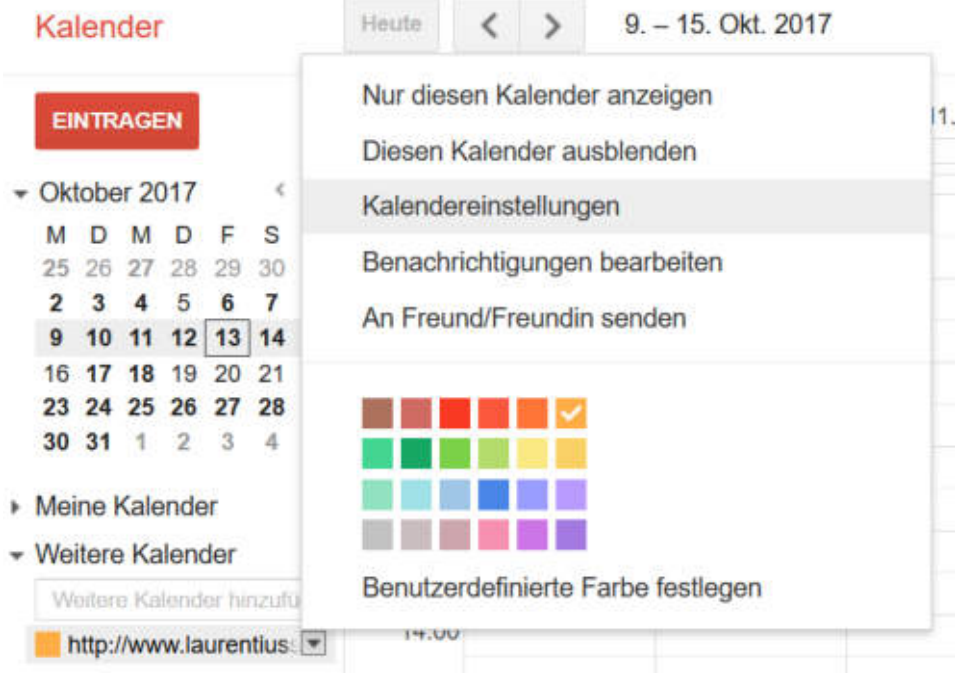

Darstellungsfarbe (z.B. rot) verändern oder weitere Kalendereinstellungen ändern:

So kann man beispielsweise unter "Kalendereinstellungen" einen anderen Namen vergeben. Es üffnet sich eine neue Seite:

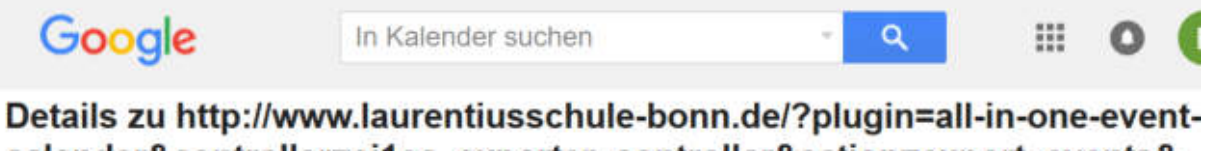

# calendar&controller=ai1ec\_exporter\_controller&action=export\_events& no html=true&&

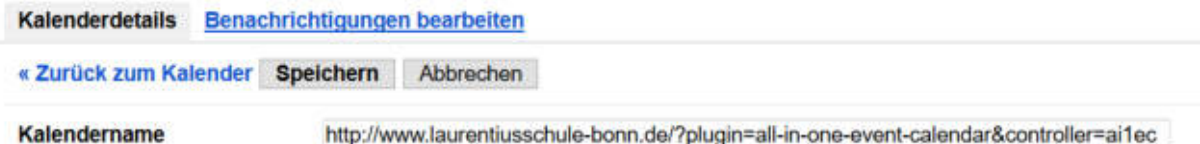

http://www.laurentiusschule-bonn.de/?plugin=all-in-one-event-calendar&controller=ai1ec

Hier den gewünschten Kalendername statt des langen Texts eingeben und "Speichern" drücken. Bei roter Markierung und Kalendername "Laurentiusschule" sieht das dann wie folgt aus:

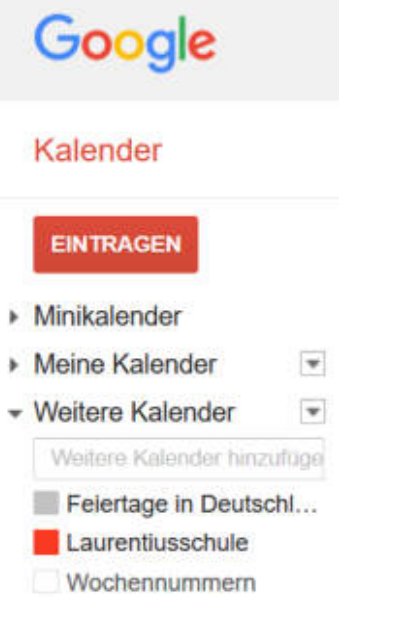

Zur Beschreibung der weiteren Konfigurationmöglichkeiten siehe Google Hilfe <https://support.google.com/calendar>.

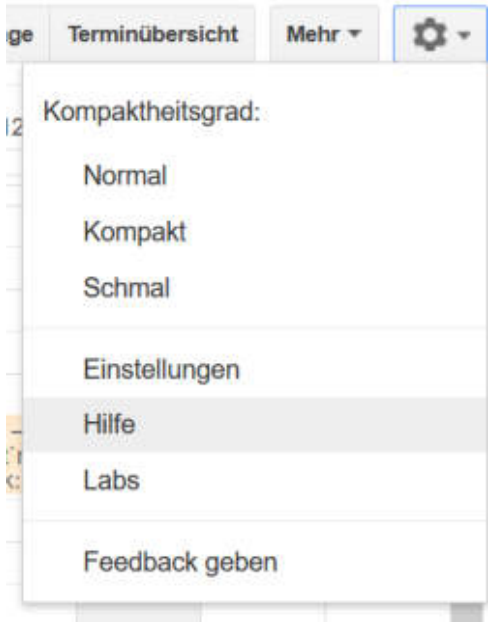

## **Blogabonnement (E-Mail Benachrichtigung anfordern)**

Aktuelle Informationen aus der Laurentiusschule werden über den sogenannten Blog verteilt. Es ist möglich sich mit der eigenen E-Mail Adresse in eine Verteilerliste aufnehmen zu lassen, mit der per Mail über jeden neuen Blogbeitrag informiert wird. Dazu die eigene E-Mail-Adresse in das Feld "E-Mail-Adress\*" eintragen den Button "Anmelden" anklicken.

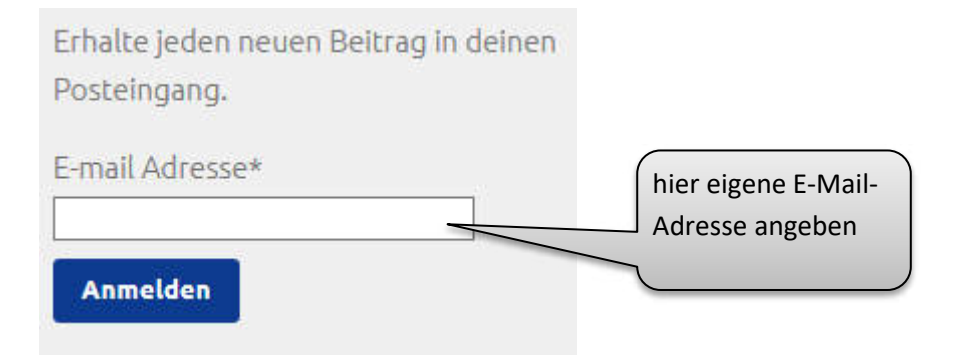

Es wird eine Mail zur Registrierungsbestätigung an die eingetragene Adresse versendet, um Fehler und ungewollte Mailzusendung zu vermeiden. Zur Bestätigen bitte im eigenen Postfach die automatisch zugesendete Mail öffnen und den Links in der Mail zur Bestätigung auswählen. Dann ist die Adresse im Verteiler aufgenommen.

## **Blog abbestellen (E-Mail Benachrichtigung stoppen)**

Die Mailbenachrichtigung kann jederzeit beendet werden. Dazu ist lediglich der Link "hier" am Ende jeder Blognachricht auszuwählen.

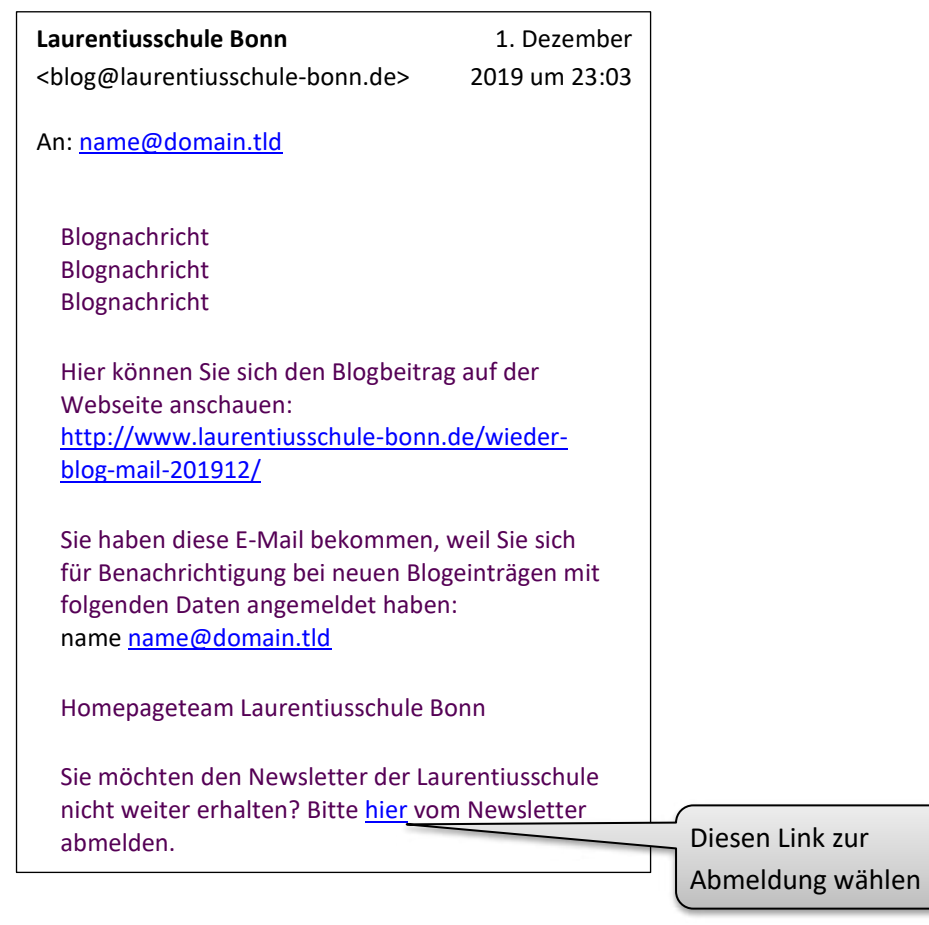